## Using Budget Revisions in Shelby Financials

**OVERVIEW:** Shelby Financials allows users to track two different budgets, an original and a revised budget. The Budgeted Financial Statement and the Financial Spreadsheet allow selecting either budget.

**APPROACH:** Choose to modify your original budget or enter a revised budget for one or more periods using supported distribution features.

**STEPS:** Use the following steps when adding or editing a budget revision:

- 1. In General Ledger, hover over Modify and choose Budget Information
- 2. Enter or select Fund Name
- 3. Enter or select Department Name
- 4. (Optional) Use the pull-down arrow to select one of the groups of accounts in the selected Department
- 5. (Optional) Select to show Inactive Accounts
- 6. NOTE: If you need to revise the current **Budget Revision** budget, then choose "0 Original" from the Budget Revision menu, otherwise proceed to step 7.
- 7. Using the pull-down arrow for Budget Revision, choose the **starting period for the revision.** (Note: The sample shown to the right uses a fiscal year of July – June. Period 1 is July. So, in this sample, we are starting to enter a new budget revision with period 4, October.

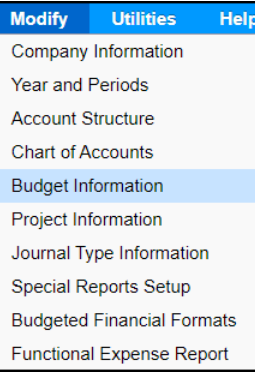

◡

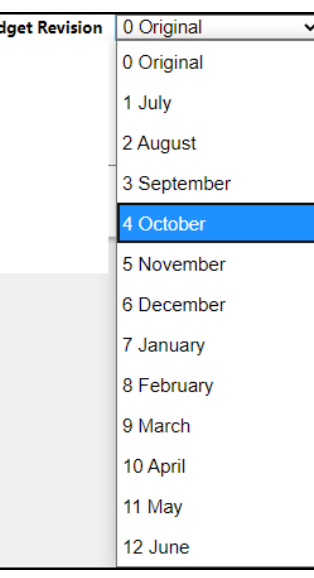

0 Original

Buc

- 8. Click Search to continue.
- 9. Open one of the accounts by clicking on an associated edit icon. For this demonstration, I have selected an account that uses an Annual Distribution Type, but the other 2 types work the same way.
- 10. (NOTE: July September budget amounts are not selectable because back in step 7, we chose to start our revisions with the October period.
- 11. You have a couple of options: Option 1:
	- a. Enter a percentage in the Adjustments % field.
	- b. For example, enter 90 in the Adjustment % field and clicking on Apply will drop each of the open periods by 10% Option 2: Manually enter values in each of the open periods as needed.
- 12. Click Done when finished

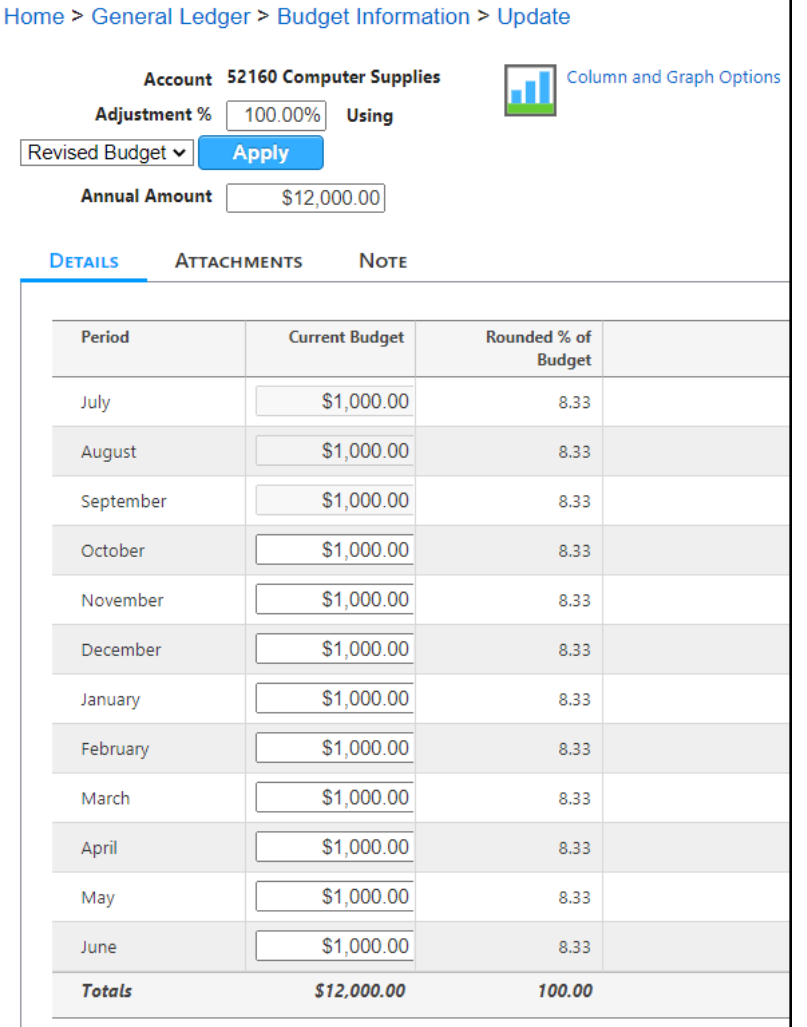

- 13. Reporting: Financial Spreadsheet
	- a. In General Ledger, hover over Reports and choose Financial Spreadsheet
	- b. Select the departments you want to be included
	- c. Click the Options tab and select the Revised Budget radio button

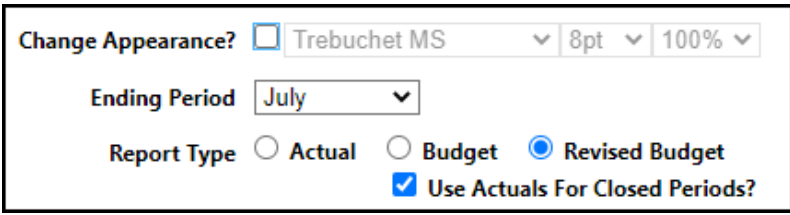

d. (Optional) select the Use Actuals for Closed Periods if you only want to show revisions for open periods.

- 14. Reporting: Budgeted Financial Statement
	- a. In General Ledger, hover over Reports and choose Budgeted Financial Statement.
	- b. Selected the departments you want to be included
	- c. Click on the Options tab
	- d. (Optional) Change the name of the report by entering a new name in the Report Name field
	- e. Use the pull-down arrow on the Report Template and choose, "Standard-Annual & Rev Budget w/Actuals
	- f. Select any of the additional 17 available report options
	- g. Run Report
	- h. (NOTE: You can also create your own report using Modify, Special Reports Budgeted Financial Formats. [See Help](http://help.shelbyinc.com/Financials/index.htm?context=117)  [Files for more information](http://help.shelbyinc.com/Financials/index.htm?context=117)

Simple Monthly Budget Report

Simple Monthly Budget Report

**Staff Remaining Budget Report** 

Standard ACTUAL

Standard ACTUAL Annual Budget

Standard ACTUAL Annual Budget with Variance

 $\checkmark$ 

**Standard Format** 

Standard-Annual & Rev Budget w/Actuals

Standard-Annual Budget

Standard-Annual Budget with Variance

Standard-Multiple Years Comparison

Standard-TY Period vs LY Period

**Training Format**